### **BUKU MANUAL APLIKASI**

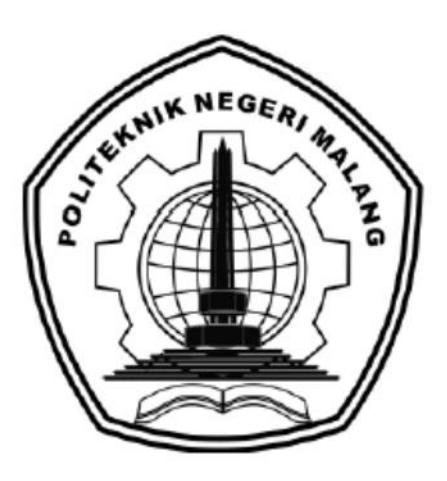

# **"SISTEM INFORMASI KLASIFIKASI BIDANG PENELITIAN DOSEN JURUSAN TEKNOLOGI INFORMASI POLITEKNIK NEGERI MALANG DENGAN METODE NAIVE BAYES"**

**Oleh: SULTHAN RAFIF NIM. 1741720158**

**JURUSAN TEKNOLOGI INFORMASI POLITEKNIK NEGERI MALANG SEPTEMBER 2021**

# <span id="page-1-0"></span>**DAFTAR ISI**

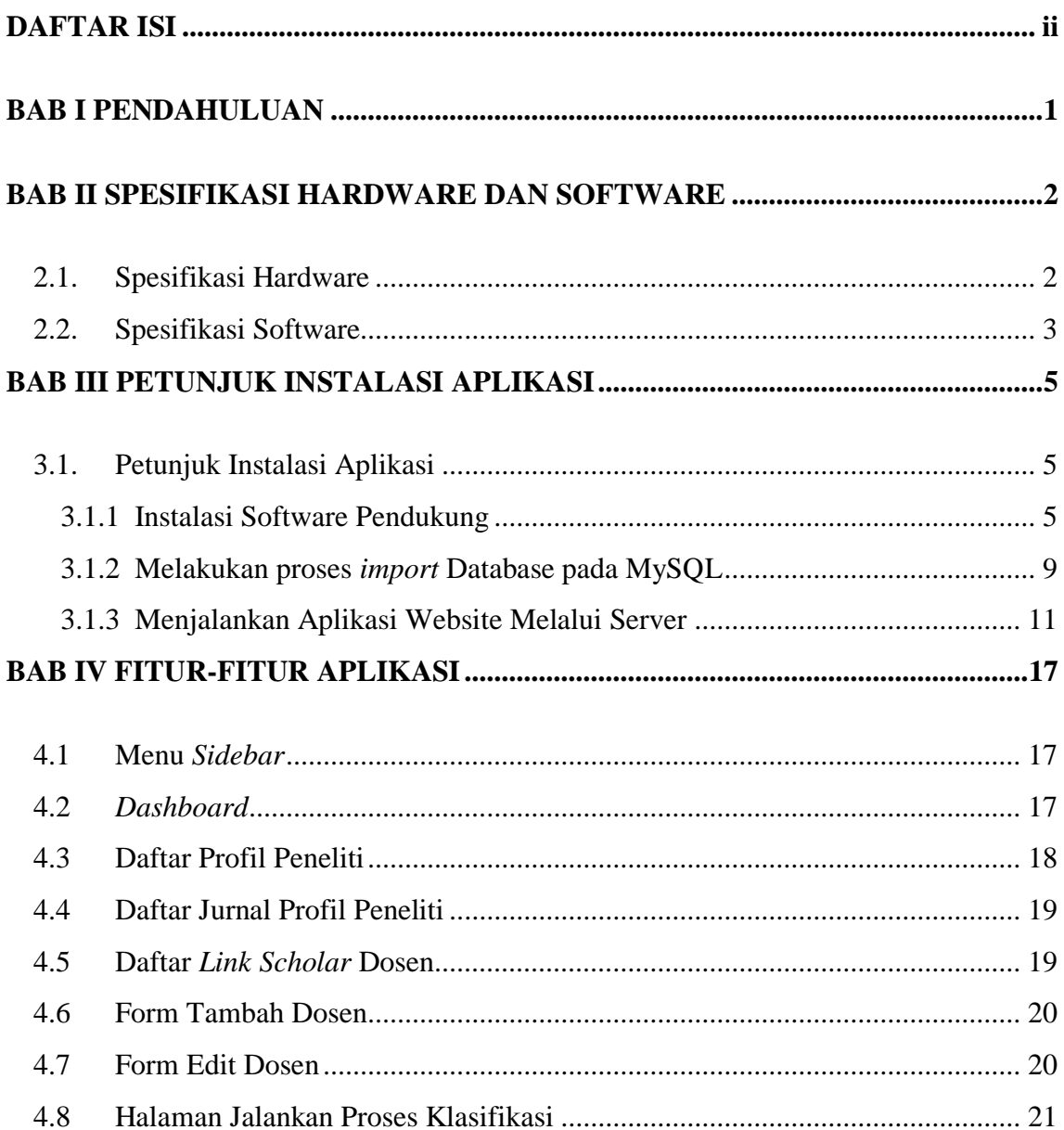

### **BAB I PENDAHULUAN**

<span id="page-2-0"></span>Sebuah sistem informasi berbentuk halaman web yang dapat melakukan proses klasifikasi untuk menentukan kecenderungan bidang penelitian Dosen Jurusan Teknologi Informasi, Politeknik Negeri Malang. Hasil dari proses klasifikasi ditampilkan dalam bentuk dashboard dan dalam bentuk daftar kecenderungan bidang penelitian masingmasing dosen. Proses klasifikasi dilakukan berdasarkan bidang penelitian pada setiap grup riset JTI POLINEMA Tahun 2021.

Proses pembuatan tampilan halaman web menggunakan Framework ReactJS dan fitur proses klasifikasi dibuat menggunakan Bahasa Pemrograman Python. Data hasil dari klasifikasi disimpan di database MySQL.

## **BAB II SPESIFIKASI HARDWARE DAN SOFTWARE**

### <span id="page-3-1"></span><span id="page-3-0"></span>**2.1. Spesifikasi Hardware**

Pada Tabel 2.1 ditampilkan spesifikasi perangkat keras (*hardware*) yang dibutuhkan untuk pengguna untuk mengakses Sistem Informasi Klasifikasi Kecenderungan Bidang Penelitian Dosen.

| No. | Nama Perangkat Keras               | Keterangan                                                   |
|-----|------------------------------------|--------------------------------------------------------------|
| 1.  | Processor                          | Intel Core i3 atau <i>processor</i><br>yang mendukung SSE2 / |
|     |                                    | Machintos<br>Komputer                                        |
|     |                                    | dengan <i>processor</i> Intel x86                            |
| 2.  | <b>RAM</b>                         | 512MB / 2GB untuk versi                                      |
|     |                                    | 64-bit                                                       |
| 3.  | Penyimpanan Hard Drive             | 200 MB                                                       |
| 4.  | Perangkat Input Keyboard dan Mouse |                                                              |

Tabel 2.1 Spesifikasi Perangkat Keras (*Hardware*) Pengguna

Pada Tabel 2.2 ditampilkan spesifikasi perangkat keras (*hardware*) yang dibutuhkan server untuk menjalankan Aplikasi *Website* Sistem Informasi Klasifikasi Kecenderungan Bidang Penelitian Dosen.

Tabel 2.2 Spesifikasi Perangkat Keras (*Hardware*) Server

| No. | Nama Perangkat Keras   | Keterangan |
|-----|------------------------|------------|
|     | <b>RAM</b>             | 2GB        |
|     | <b>vCPUs</b>           |            |
|     | Penyimpanan Hard Drive | 25GB       |

### <span id="page-4-0"></span>**2.2. Spesifikasi Software**

Pada Tabel 2.3 ditampilkan spesifikasi perangkat lunak (*software*) yang dibutuhkan untuk pengguna untuk mengakses Sistem Informasi Klasifikasi Kecenderungan Bidang Penelitian Dosen.

| No. | Nama Perangkat Lunak   | Keterangan                  |
|-----|------------------------|-----------------------------|
| 1.  | Sistem Operasi Windows | Windows 7, Windows 8,       |
|     |                        | Windows 8.1, Windows 10     |
| 2.  | Sistem Operasi Linux   | 64-bit Ubuntu 18.04, Debian |
|     |                        | 10+, openSUSE $15.2+$ ,     |
|     |                        | Fedora Linux $32+$          |
| 3.  | Sistem Operasi Mac     | OS X El Capitan 10.11       |
| 4.  | Sistem Operasi Android | Android Lollipop 5.0        |
| 5.  | Software Browser       | Google Chrome, Mozilla      |
|     |                        | Firefox, Microsoft Edge     |

Tabel 2.3 Spesifikasi Perangkat Lunak (*Software*) Pengguna

Pada Tabel 2.4 ditampilkan spesifikasi perangkat keras (*hardware*) yang dibutuhkan untuk menjalankan Sistem Informasi Klasifikasi Kecenderungan Bidang Penelitian Dosen.

Tabel 2.4 Spesifikasi Perangkat Lunak (*Software*) Pengguna

| No. | Nama Perangkat Lunak | Keterangan                  |
|-----|----------------------|-----------------------------|
| 1.  | Sistem Operasi Linux | 64-bit Ubuntu 18.04, Debian |
|     |                      | $10+$                       |
| 2.  | Database MySQL       | 8.0.26                      |
| 3.  | Bahasa Pemrograman   | 3.9.7                       |
|     | Python               |                             |
| 4.  | Node JS              | v14.17.6                    |
| 5.  | PM2 Node JS Packages | 5.1.1                       |

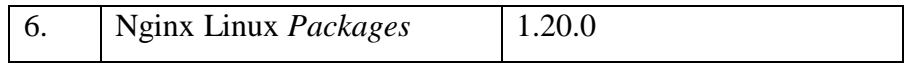

### **BAB III PETUNJUK INSTALASI APLIKASI**

### <span id="page-6-1"></span><span id="page-6-0"></span>**3.1. Petunjuk Instalasi Aplikasi**

#### <span id="page-6-2"></span>3.1.1 Instalasi Software Pendukung

Sebelum menjalankan aplikasi Website Sistem Informasi Klasifikasi Kecenderungan Bidang Penelitian Dosen pada server Linux, terlebih dahulu dilakukan proses instalasi *software* pendukung. Berikut adalah langkah-langkah untuk proses instalasi *software* pada server Linux:

1. Buat koneksi ke server menggunakan SSH (Untuk Sistem Operasi Linux)

ssh username@server ip address  $1.1$ 

Gambar 3.1 Koneksi Server SSH

- 2. Melakukan proses instalasi *Software* phpmyadmin untuk Database MySQL (Untuk Sistem Operasi Linux pada Server)
	- Menjalankan perintah *package update* berikut pada terminal

\$ sudo apt update

### Gambar 3.2 Perintah *Package Update*

Menjalankan perintah berikut untuk melakukan instalasi phpmyadmin

\$ sudo apt install phpmyadmin php-mbstring php-zip php-gd php-json php-curl

Gambar 3.3 Perintah Instalasi phpmyadmin

- Tampilan opsi konfigurasi untuk pemasangan phpmyadmin ditampilkan pada terminal.Pada bagian pemilihan server, pilih apache2. Tekan spasi, tab dan kemudian Enter untuk memilih apache
- Pilih Yes jika ditanya apakah menggunakan dbconfig-common untuk mengatur

database

- Masukkan password untuk username pada MySQL
- Mengaktifkan ekstensi mbstring PHP secara eksplisit dengan mengetikkan perintah:

\$ sudo phpenmod mbstring

Gambar 3.4 Mengaktifkan Ekstensi mbstring PHP

Melakukan proses restart Apache agar perubahan yang dilakukan dapat dikenal

\$ sudo systemctl restart apache2

Gambar 3.5 Proses Restart Apache

- 3. Melakukan proses instalasi Node JS (Untuk Sistem Operasi Linux pada Server)
	- Melakukan perintah *package update* berikut pada terminal

1. sudo apt update

Gambar 3.6 Perintah *Package Update*

 Melakukan proses instalasi Node JS dengan menjalankan perintah berikut pada terminal

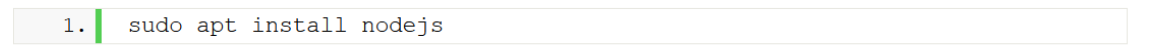

Gambar 3.7 Perintah Instalasi Node JS

 Melakukan proses instalasi NPM yang merupakan node.js package manager dengan menjalankan perintah berikut

1. sudo apt install npm

Gambar 3.8 Perintah Instalasi NPM

Melakukan proses pengecekan versi Node JS

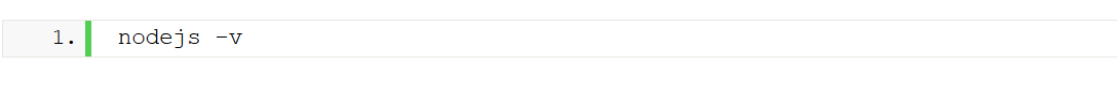

Gambar 3.9 Pengecekan Versi Node JS

- 4. Melakukan proses instalasi Python (Untuk Sistem Operasi Linux pada Server)
	- Melakukan perintah *package update* berikut pada terminal

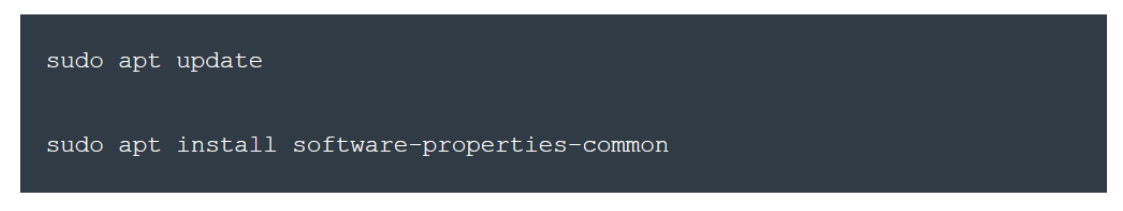

Gambar 3.10 Perintah *Package Update*

Menambahkan PPA deadsnakes ke *sources list*

sudo add-apt-repository ppa:deadsnakes/ppa

Gambar 3.11 Penambahan PPA deadsnakes

Tekan Enter untuk melanjutkan

Press [ENTER] to continue or Ctrl-c to cancel adding it.

Gambar 3.12 Tekan Enter

Melakukan proses instalasi Python 3.7 dengan mengetikkan perintah berikut:

sudo apt install python3.7

Gambar 3.13 Perintah Instalasi Python 3.8

Melakukan pengecekan versi python dengan mengetikkan perintah berikut

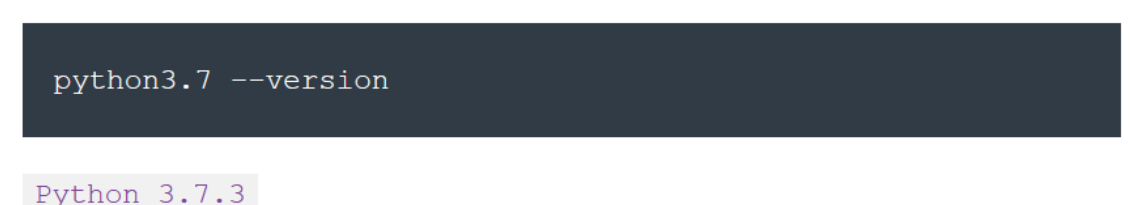

Gambar 3.14 Pengecekan Versi Python

 Melakukan instalasi *Library* Python mysql.connector pada server yang digunakan untuk menghubungkan Program Python dengan *Database* MySQL.

 $\mathsf{pip}\text{ install } \mathsf{mysql}.\textsf{connector}$ 

Gambar 3.15 Instalasi *Library* mysql.connector

 Melakukan instalasi *Library* Python sastrawi pada server yang digunakan untuk melakukan tahap *preprocessing* pada kata judul publikasi dosen yang sudah dikumpulkan dalam proses klasifikasi.

pip install sastrawi

Gambar 3.16 Instalasi *Library* Python sastrawi

 Melakukan instalasi *Library* Python bs4 dan requests pada server yang digunakan untuk melakukan proses *crawling* atau pengumpulan judul publikasi dosen melalui *Website* Google Scholar untuk dilakukan proses klasifikasi.

 $\frac{1}{2}$ pip install bs4

Gambar 3.17 Instalasi *Library* Python bs4

pip install requests

Gambar 3.18 Instalasi *Library* Python requests

 Melakukan instalasi *Library* Python pandas pada server yang digunakan untuk melakukan pengolahan terhadap dataset berekstensi .csv.

pip install pandas

Gambar 3.19 Instalasi *Library* Python Pandas

 Melakukan instalasi *Library* Python lxml pada server yang digunakan untuk mendukung proses untuk mengenali HTML saat melakukan proses *crawling* atau pengumpulan dataset judul publikasi dosen.

### pip install lxml

Gambar 3.20 Instalasi *Library* lxml

- <span id="page-10-0"></span>3.1.2 Melakukan proses *import* Database pada MySQL
- 1. Membuka phpmyadmin pada *browser* dengan mengetikkan url <http://nama-domain-server/phpmyadmin/>

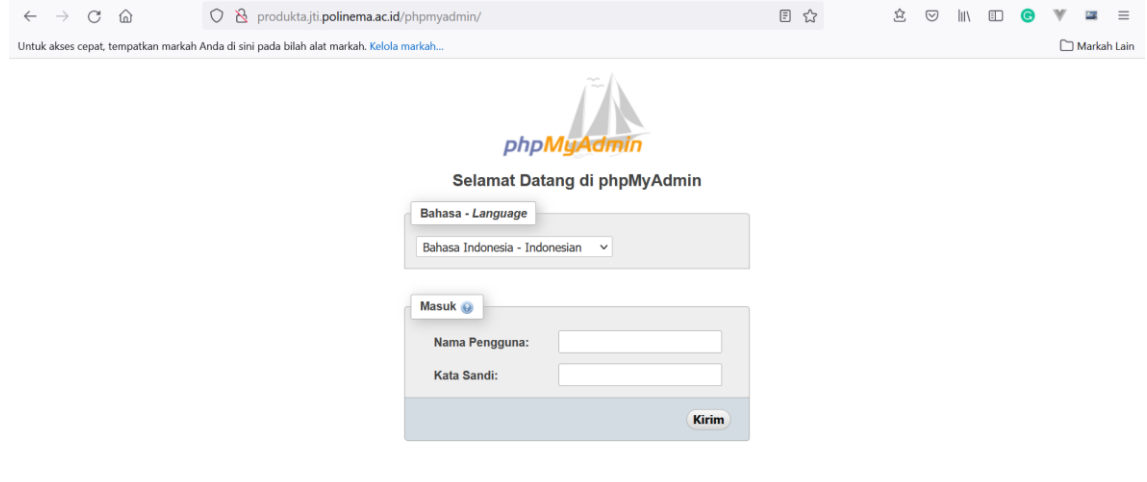

Gambar 3.21 Buka phpmyadmin Pada Browser

2. Memasukkan username dan password untuk login di phpmyadmin

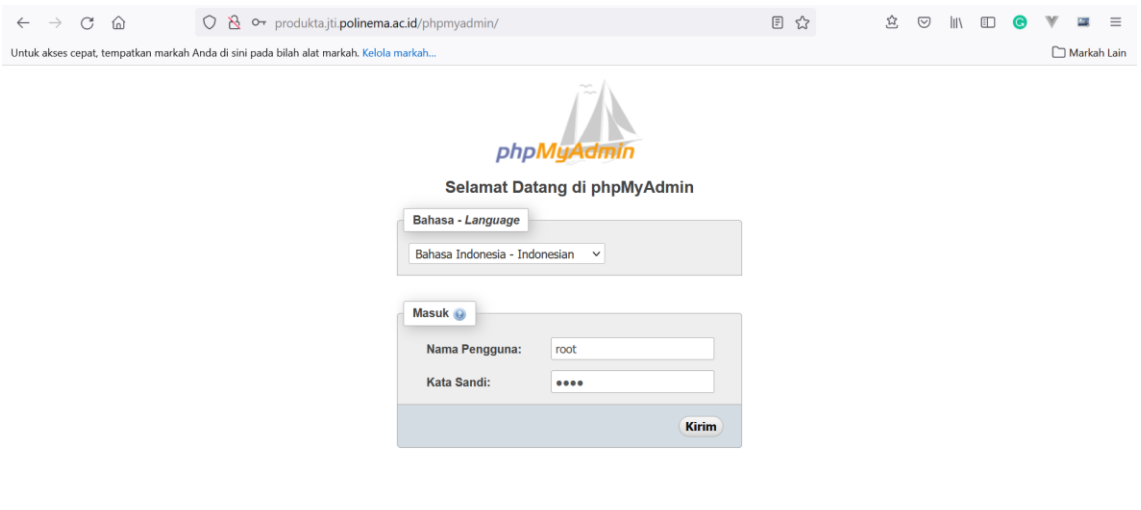

Gambar 3.22 Login phpmyadmin

3. Membuat database baru pada phpmyadmin, kemudian melakukan proses import database pada database yang sudah dibuat

| phpMyAdmin                                                                           | <b>E FilServer 127 0.0 1 x Basis data database skripsi backup</b><br>券 未                                                                                                    |
|--------------------------------------------------------------------------------------|----------------------------------------------------------------------------------------------------|
| $\triangle$ aie ae                                                                   | Routine O Event 36 Trigger O Pelacakan<br>In Struktur SQL & Cari R Kueri & Ekspor & Import<br>Dperasi<br>4 <sup>0</sup> Desainer<br><b>all Hak Akses</b><br><b>Tengah kolom</b>                                      |
| Terbaru Favorit                                                                      |                                                                                                    |
| œ<br>$\Box$ Baru<br>图-(i) ci4                                                        | Mengimpor ke dalam basis data "database skripsi backup"                                                                                                    |
| elle crud database<br>a database                                                     | Berkas untuk impor:                                                                                                    |
| Skripsi                                                                              | Dapat berupa berkas terkompresi (gzip, bzip2, zip) atau tidak<br>A compressed file's name must end in .[format].[compression]. Example: .sql.zip                                                                     |
| database_skripsi<br>database skripsi backup                                          | Telusuri komputer Anda: Telusuri Tidak ada berkas dipilih. (Batas ukuran: 40MB)                                                                                                    |
|                                                                                      |                                                                                                    |
| ill-information schema                                                               | Anda juga dapat drag dan drop sebuah file pada halaman manapun.                                                                                                    |
| (iii) jti_website                                                                    | Set karakter berkas: utf-8                                                                                                    |
| <b>B-</b> laravel7                                                                   |                                                                                                    |
| <b>B-</b> laravel8                                                                   |                                                                                                    |
| <b>B-a</b> mysql                                                                     | Impor sebagian:                                                                                                    |
| elle pemesanan kendaraan                                                             | Allow the interruption of an import in case the script detects it is close to the PHP timeout limit. (This might be a good way to import large files, however it can break transactions.)<br>$\overline{\mathbf{z}}$ |
| <b>Filling</b> performance schema<br>phpmyadmin<br>$\left( \frac{1}{2} \right)$ test | Lewati beberapa kueri (untuk SQL) mulai dari yang pertama: 0 0                                                                                                    |
| <b>B-a</b> toko buku                                                                 |                                                                                                    |
|                                                                                      | Onel Johns                                                                                                    |

Gambar 3.23 Proses Import Database

4. Database berhasil di import

| phpMyAdmin                        | Til Server 127.0.0.1 » Basis data database stripsi tandup |                                                                                                  |                                                                  | 桥 云 |
|-----------------------------------|-----------------------------------------------------------|--------------------------------------------------------------------------------------------------|------------------------------------------------------------------|-----|
| 企画の印刷を                            | SQL Cari il Kueri El Ekspor<br><b>Struktur</b>            | Import & Operasi                                                                                 | Routine Sevent 20 Trigger & Pelacakan 42 Desainer & Tengah kolom |     |
| Terbaru Favorit<br>$^{00}$        | Filters                                                   |                                                                                                  |                                                                  |     |
| <b>Baru</b><br>图-18 ci4           | Mengandung kata:                                          |                                                                                                  |                                                                  |     |
| el crud database                  | Tabel -                                                   | Tindakan                                                                                         | Ukuran Beban<br>Baris Jenis<br>Penyortiran                       |     |
| database                          | bidang penelitian                                         | Jelajahi II Struktur & Carl Si Tambahkan ( Kosongkan @ Hapus                                     | 32.0 RB<br>38 InnoDB<br>utf8mb4 general ci                       |     |
| skripsi<br>database skripsi       | dosen                                                     | Jelajahi y Struktur & Can Se Tambahkan ( Kosongkan C Hapus                                       | 16.0 RB<br>77 InnoDB<br>utf8mb4_general_ci                       |     |
| database skripsi backup           | group_riset                                               | e in Jelajahi Ijy Struktur & Carl 3-i Tambahkan tel Kosongkan & Hapus                            | 16.0 KB<br>6 InnoDB<br>utf8mb4 general ci                        |     |
| information schema                | $\Box$ group riset 1                                      | de Jelajahi je Struktur & Carl 3-i Tambahkan / Ubah / Hapus                                      | $-0$ + Gambarkan -                                               |     |
| il jti website                    | group_riset_2                                             | e in Jelajahi je Struktur e Cari je Tambahkan<br>Ubah<br><b>G</b> Hapus                          | $-0$ $\Theta$ Gambarkan -                                        |     |
| laravel7                          | group riset dosen                                         | Jelajahi y Struktur & Cari 3-i Tambahkan Mixosongkan & Hapus                                     | 77 InnoDB<br>utf8mb4 general ci<br>64.0 RB                       |     |
| <b>Billing</b> laravel8           | kecenderungan bidang dosen                                | Gr H Jelajahi [ Struktur   Carl 3-4 Tambahkan<br><b>B</b> Hapus<br>J Ubah                        | $-0$ O Gambarkan -                                               |     |
| - mysql<br>e- pemesanan kendaraan |                                                           | Recenderungan bidang dosen 2 de Jelajahi je Struktur & Cari Se Tambahkan Dibah<br><b>B</b> Hapus | $-0$ $\Omega$ Gambarkan $-$                                      |     |
| - performance schema              | minat_bidang_penelitian                                   | Jelajahi   Struktur & Carl 3-i Tambahkan Mi Kosongkan @ Hapus                                    | 48.0 KB<br>64 InnoDB<br>utf8mb4_general_ci                       |     |
| # phpmyadmin                      | minat group riset                                         | Jelajahi je Struktur · Can ji Tambahkan Mosongkan · Hapus                                        | 64 InnoDB<br>utf8mb4 general ci<br>64.0 RB                       |     |
| <b>B-a</b> test<br>toko buku      | minat group riset 1                                       | Tambahkan<br>Ubah<br><b>B</b> Hapus                                                              | $-0$ $\Omega$ Gambarkan -                                        |     |
|                                   | minat group riset 1 2                                     | de Jelajahi / Struktur / Carl 32 Tambahkan<br><b>B</b> Hapus<br>Ubah                             | $-0$ + Gambarkan -                                               |     |
|                                   | minat group riset 2                                       | Jelajahi M Struktur & Carl 3-i Tambahkan<br>JP Ubah<br><b>B</b> Hapus                            | $-0$ O Gambarkan -                                               |     |
|                                   | minat group riset 2 2                                     | Jelajahi je Struktur e Cari jie Tambahkan / Ubah @ Hapus                                         | $-0$ $\Omega$ Gambarkan -                                        |     |
|                                   | model publikasi dosen                                     | Jelajahi [ji Struktur   Cari 3-i Tambahkan   Kosongkan   Hapus                                   | 1,900 InnoDB<br>utf8mb4_general_ci 320.0 KB                      |     |
|                                   | publikasi dosen                                           | Jelajahi je Struktur & Can ji Tambahkan ( Kosongkan i Hapus                                      | 1,734 InnoDB<br>utf8mb4 general ci 368.0 RB                      |     |
|                                   | 16 tabel                                                  | Jumlah                                                                                           | utf8mb4_general_ci 928.0 KB<br>$-3,960$ InnoDB<br>0B             |     |

Gambar 3.24 Proses Import Berhasil

- <span id="page-12-0"></span>3.1.3 Menjalankan Aplikasi Website Melalui Server
- 1. Memindahkan File Program *Website* Node JS pada *directory* home di server. Proses pemindahan bisa menggunakan aplikasi FTP seperti Filezilla.

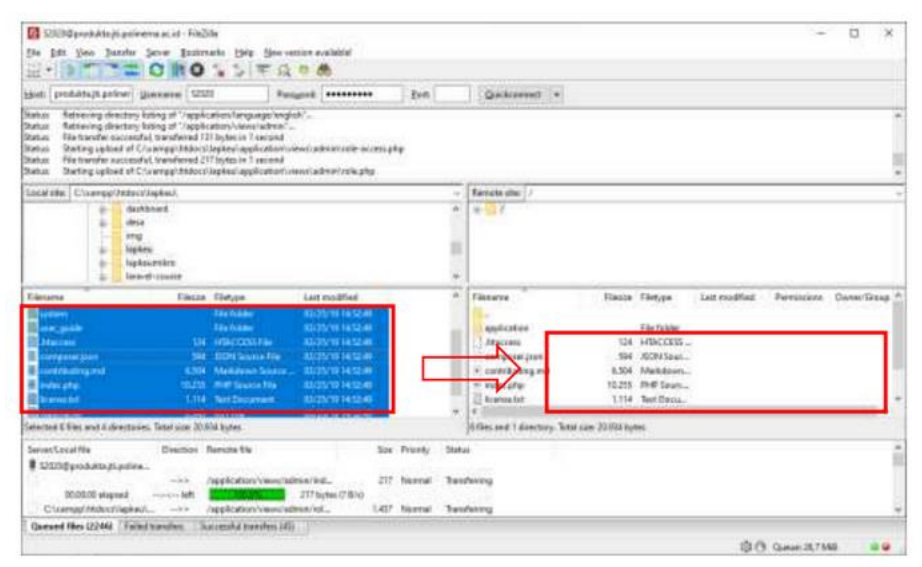

Gambar 3.25 Pemindahan File Program Ke Server

2. Melakukan Konfigurasi Database pada Aplikasi Website di eserver menyesuaikan pada username, password, dan nama Database yang terdapat di server.

```
const db = mysql.createPool({
 host: "localhost",
 user: "root",
 password: "",
 database: "database_skripsi_backup",
\});
```
Gambar 3.16 Konfigurasi Database Aplikasi Website

3. Melakukan proses instalasi *project dependencies* di *directory* File Program *Website* Node JS.

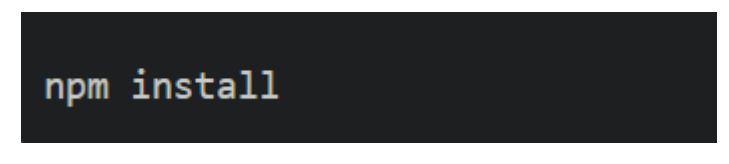

Gambar 3.27 Proses Instalasi *Project Dependencies*

4. Menjalankan aplikasi Node JS secara local dengan mengetikkan perintah node index.js pada *directory* File Program *Website* Node JS.

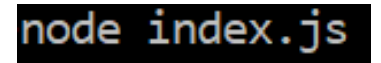

Gambar 3.28 Menjalankan Aplikasi Node JS

5. Aplikasi Website akan dijalankan pada server dengan port 3000, namun saat kondisi keluar dari terminal maka aplikasi website akan berhenti. Oleh karena itu perlu dilakukan proses instalasi dan konfigurasi PM2 Node JS *Dependency* untuk menjalankan Aplikasi Website secara permanen walaupun sudah keluar dari terminal.

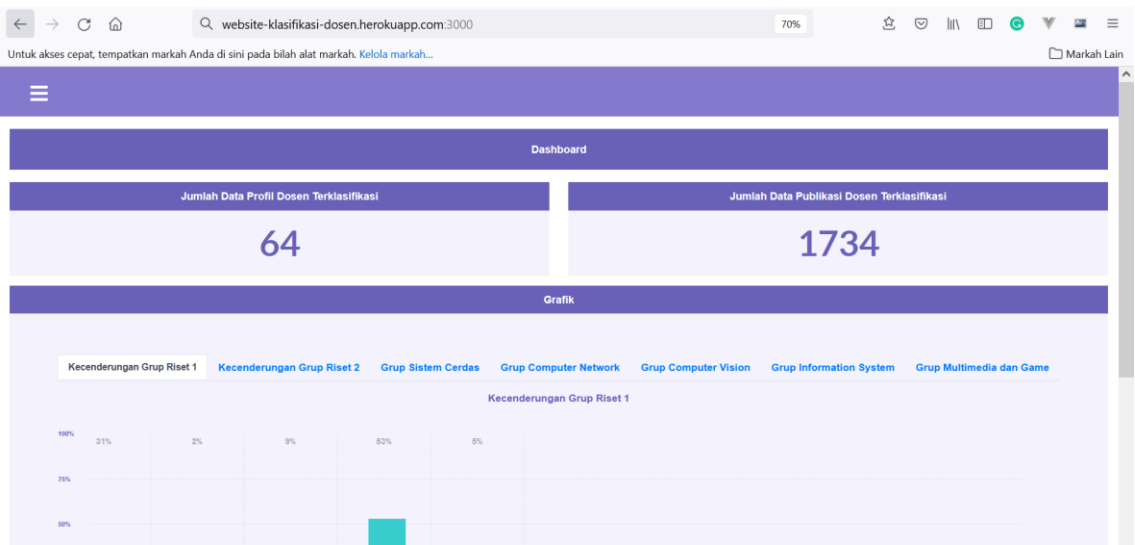

Gambar 3.29 Aplikasi Website Dijalankan Di Port 3000

6. Melakukan proses instalasi PM2 Node JS *Dependency* secara global dengan mengetikkan perintah berikut.

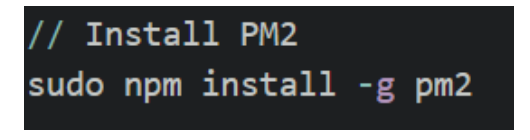

Gambar 3.30 Instalasi PM2

7. Navigasi ke directory File Program *Website* Node JS kemudian mengetikkan perintah pm2 start server.js.

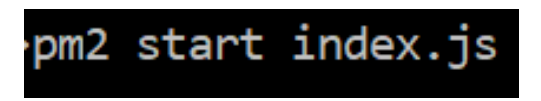

Gambar 3.31 Jalankan Perintah PM2 Start

8. Aplikasi Website berhasil dijalankan meskipun dengan kondisi keluar dari terminal. Namun Aplikasi Website tersebut berjalan menggunakan Port 3000 sehingga perlu dilakukan proses konfigurasi agar Aplikasi Website dapat berjalan dengan hanya menggunakan domain saja tanpa menggunakan Port 3000. Oleh karena itu dilakukan proses instalasi dan konfigurasi Nginx Linux *Dependency*.

|    |             | and that they have also had the short that the country of the country of the country of the country of the country of the country of the country of the country of the country of the country of the country of the country of |         |      |     |        |   |        |     |     |      |          |
|----|-------------|----------------------------------------------------------------------------------------------------|---------|------|-----|--------|---|--------|-----|-----|------|----------|
|    |             | [PM2] Spawning PM2 daemon with pm2_home=/home/demo/.pm2<br>[PM2] PM2 Successfully daemonized<br>[PM2] Starting /home/demo/react-demo-app/server/server.js in fork_mode (1 instance)                                            |         |      |     |        |   |        |     |     |      |          |
|    | [PM2] Done. |                                                                                                    |         |      |     |        |   |        |     |     |      |          |
| id | name        | namespace                                                                                                    | version | mode | pid | uptime | W | status | cpu | mem | user | watching |

Gambar 2.32 Status Berjalannya Aplikasi

9. Melakukan proses instalasi Nginx dengan mengetikkan perintah berikut.

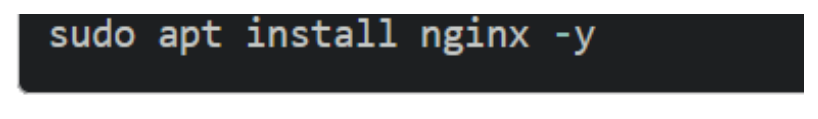

Gambar 3.33 Instalasi Nginx

10. Membuka *Configuration* Nginx dengan mengetikkan perintah

cat /etc/nginx/nginx.conf. Kemudian lihat pada baris

include /etc/nginx/sites-enabled/\*;. Jika baris tersebut tidak ada, maka tambahkan baris berikut pada *configuration* Nginx dengan membuka file nginx.conf menggunakan perintah nano (atau *software text editor* Linux sejenisnya).

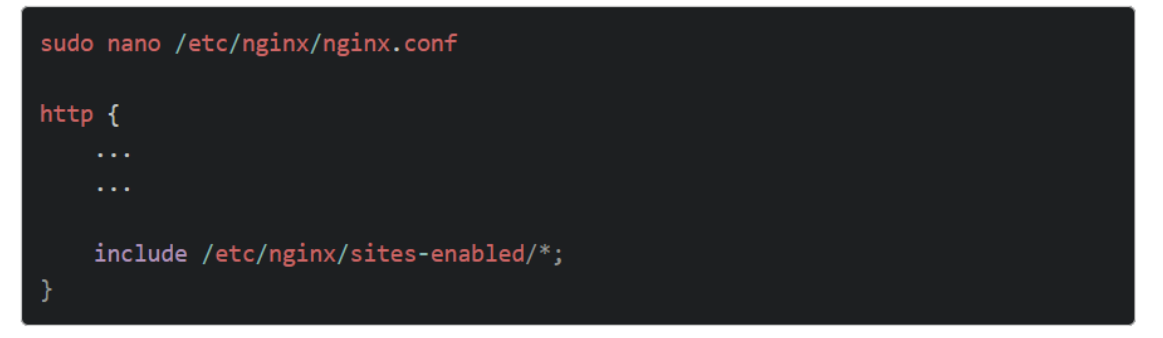

Gambar 3.34 *Configuration* Nginx

11. Selanjutnya hapus *Configuration* Nginx default dan membuat *Configuration* Nginx baru bernama demo (bisa dinamai dengan nama yang lain) pada *directory* /etc/nginx/sites-enabled/

sudo rm /etc/nginx/sites-enabled/default sudo nano /etc/nginx/sites-enabled/demo

Gambar 3.35 Perintah Membuat *Configuration* Nginx Baru

12. Kemudian tambahkan kode berikut pada file demo yang sudah dibuat

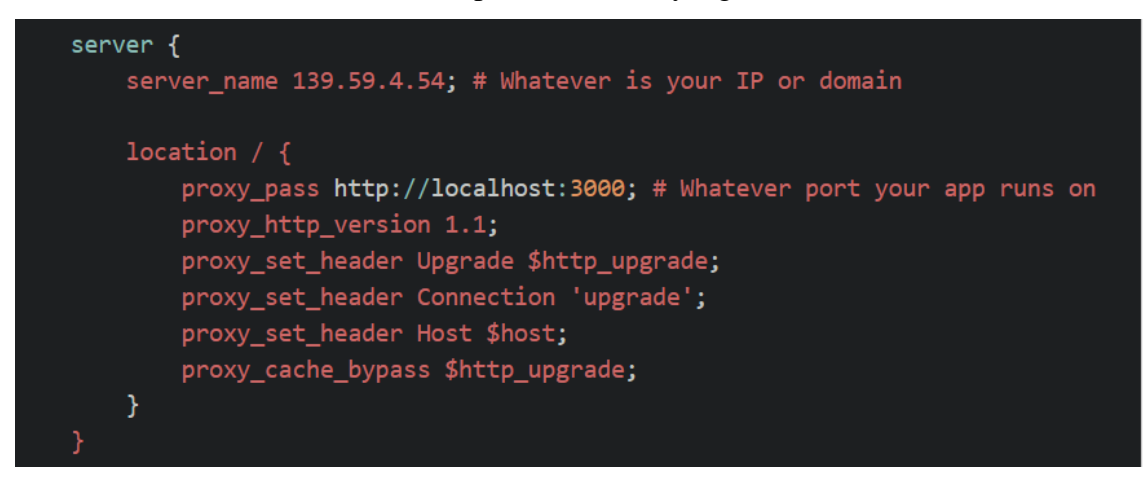

Gambar 3.36 Penambahan Kode *Configuration* Nginx Baru

13. Setelah *Configuration* file sudah disimpan, selanjutnya restart Nginx dengan perintah berikut

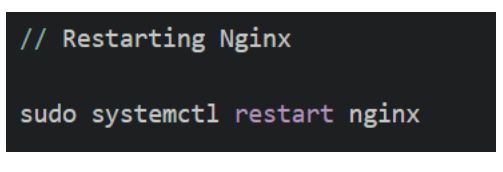

Gambar 3.37 Perintah Restart *Nginx*

14. Selanjutnya melakukan proses *Firewall Configuration* untuk mengizinkan *traffic* pada port http/tcp. Kemudian menghapus port 3000 pada aturan *firewall*.

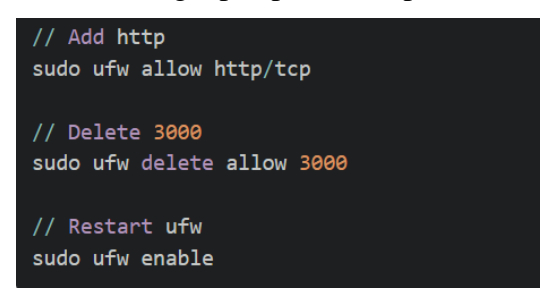

Gambar 3.38 Proses *Firewall* Configuration

15. Coba untuk menampilkan *website* dengan mengetikkan IP Address atau domain yang digunakan. Website akan tertampil dengan tidak menggunakan port 3000.

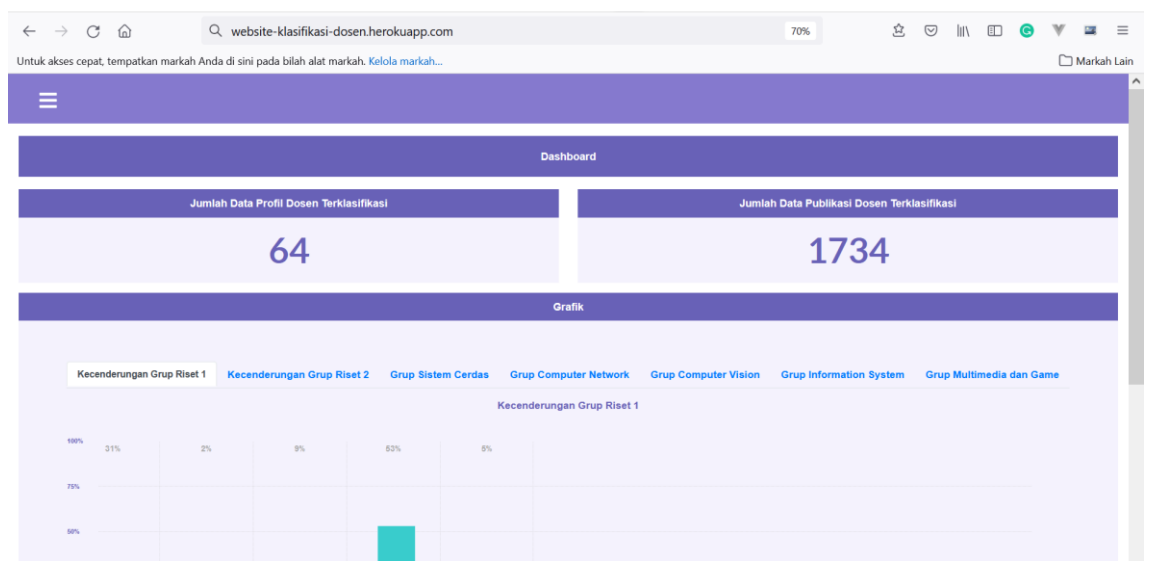

Gambar 3.39 Menampilkan Website Tanpa Port 3000

## **BAB IV FITUR-FITUR APLIKASI**

# **Jumlah Data Publikasi Dosen Terklasifikasi** ıta Profil Dosen Terklasifi 63 1698

### <span id="page-18-1"></span><span id="page-18-0"></span>**4.1 Menu** *Sidebar*

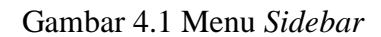

Berdasarkan pada gambar, *sidebar* menampilkan menu yang mengarah pada halaman *website*. Menu tersebut yaitu: *Dashboard* untuk menampilkan halaman *dashboard*, Daftar Profil Peneliti untuk menampilkan halaman Daftar Profil Peneliti Dosen JTI POLINEMA, Daftar Link Scholar untuk menampilkan halaman Daftar Link Google Scholar setiap Dosen JTI POLINEMA, Jalankan Klasifikasi untuk menampilkan halaman yang berisi perintah untuk melakukan proses klasifikasi kecenderungan bidang penelitian dosen.

### <span id="page-18-2"></span>**4.2** *Dashboard*

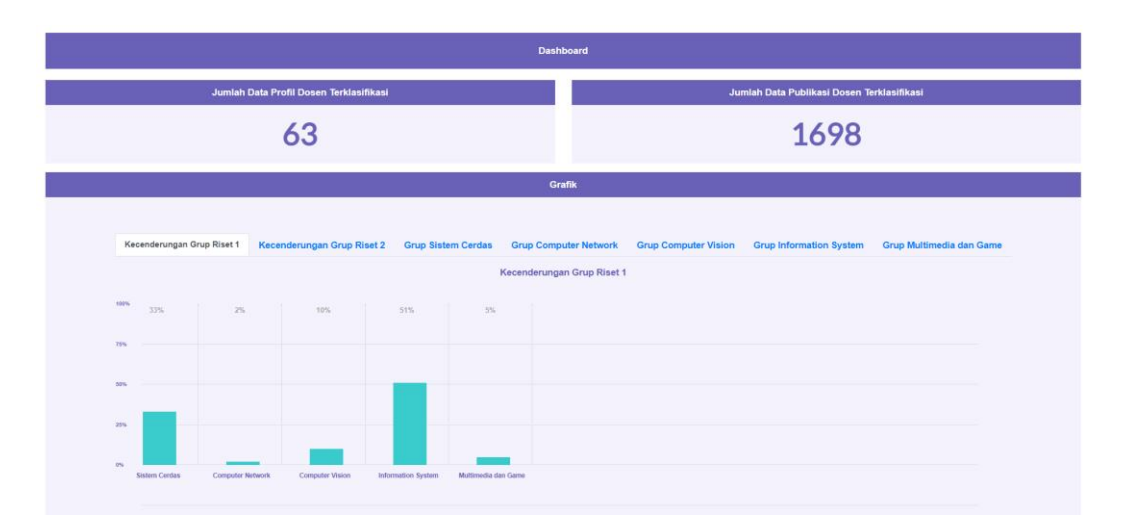

Gambar 4.2 *Dashboard*

Pada halaman *dashboard* ditampilkan jumlah data profil dosen yang sudah dilakukan proses klasifikasi kecenderungan bidang penelitiannya, data jumlah judul publikasi dosen yang sudah diklasifikasi bidang penelitiannya, persentase dosen berdasarkan kecenderungan bidang penelitian pada setiap grup riset.

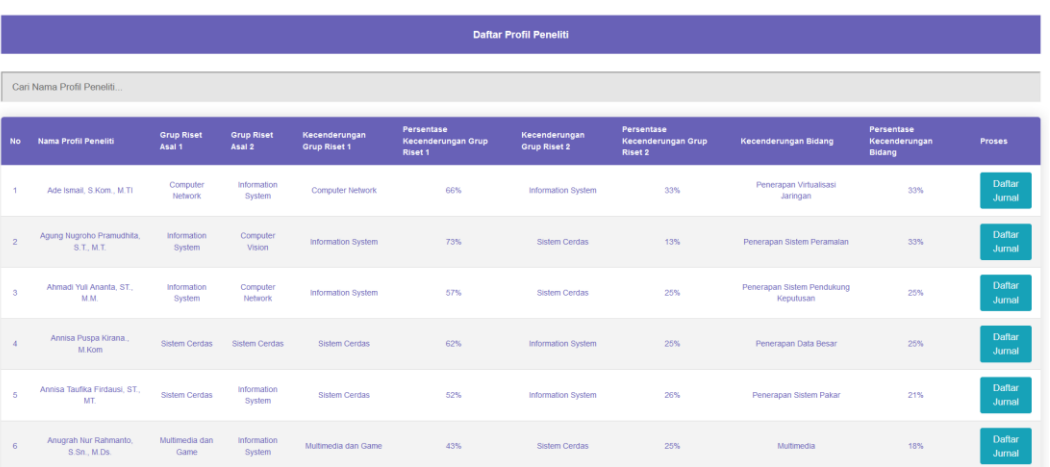

### <span id="page-19-0"></span>**4.3 Daftar Profil Peneliti**

### Gambar 4.3 Daftar Profil Peneliti

Pada halaman Daftar Profil Peneliti ditampilkan daftar profil dosen beserta kecenderungan bidang penelitian dan kecenderungan grup riset serta persentase kecenderungan untuk setiap dosen. Pada halaman tersebut terdapat tombol proses untuk menampilkan daftar jurnal beserta label bidang penelitian setiap dosen.

### <span id="page-20-0"></span>**4.4 Daftar Jurnal Profil Peneliti**

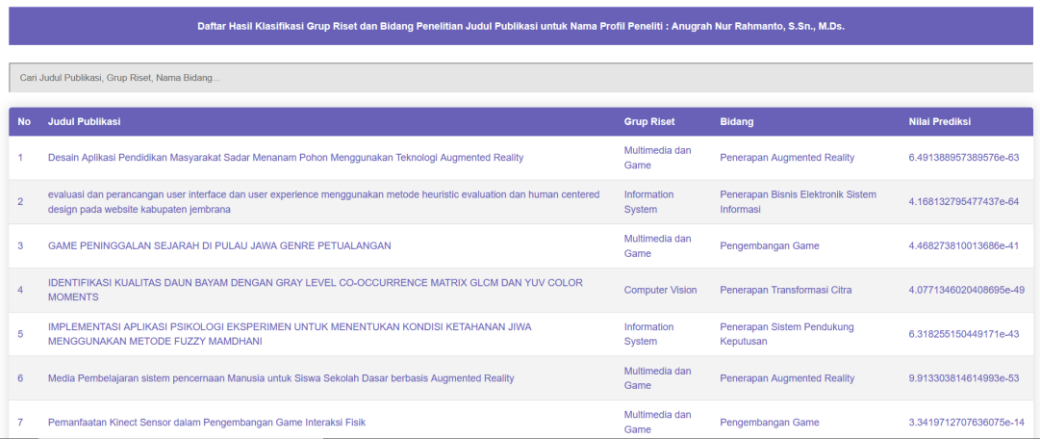

### Gambar 4.4 Daftar Jurnal Profil Peneliti

Pada halaman daftar jurnal profil peneliti ditampilkan daftar judul publikasi salah satu dosen beserta label bidang penelitian dan label grup riset serta nilai prediksi dari hasil proses klasifikasi.

### <span id="page-20-1"></span>**4.5 Daftar** *Link Scholar* **Dosen**

|                |                                       |                           | <b>Daftar Link Profil Dosen</b> |                                                                |                          |
|----------------|---------------------------------------|---------------------------|---------------------------------|----------------------------------------------------------------|--------------------------|
|                | Cari Nama Profil Peneliti             |                           |                                 |                                                                |                          |
|                |                                       |                           | <b>Tambah Profil Dosen</b>      |                                                                |                          |
| <b>No</b>      | <b>Nama Profil Peneliti</b>           | <b>Grup Riset Asal 1</b>  | <b>Grup Riset Asal 2</b>        | <b>Link Google Scholar</b>                                     | Proses                   |
|                | Ade Ismall, S.Kom., M.TI.             | <b>Computer Natwork</b>   | Information System              | https://scholar.google.com/citations?hl=id&user=eJbYp4sAAAAJ   | <b>Edit Profil Dosen</b> |
| $\overline{2}$ | Agung Nugroho Pramudhita, S.T., M.T.  | Information System        | <b>Computer Vision</b>          | https://scholar.google.co.id/citations?hl=id&user=hpVrzLoAAAAJ | <b>Edit Profil Dosen</b> |
| 3              | Ahmadi Yuli Ananta, ST M M.           | <b>Information System</b> | Computer Network                | https://scholar.google.co.id/citations?hl=id&user=CzwBo4kAAAAJ | <b>Edit Profil Dosen</b> |
|                | Annisa Puspa Kirana., M.Kom           | Sistem Cerdas             | <b>Sistem Cerdas</b>            | https://scholar.google.co.id/citations?hl=id&user=BQI6KOsAAAAJ | <b>Edit Profil Dosen</b> |
| 5              | Annisa Taufika Firdausi, ST. MT.      | Sistem Cerdas             | <b>Information System</b>       | https://scholar.google.co.id/citations?hl=id&user=_c_ST4wAAAAJ | <b>Edit Profil Dosen</b> |
| $\mathbb{R}$   | Anugrah Nur Rahmanto, S.Sn., M.Ds.    | Multimedia dan Game       | Information System              | https://scholar.google.co.id/citations?hl=id&user=XmTRRCMAAAAJ | <b>Edit Profil Dosen</b> |
| z              | Ariadi Retno Ririd, S.Kom., M.Kom.    | Sistem Cerdas             | <b>Information System</b>       | https://scholar.google.co.id/citations?hl=id&user=qoWDCaQAAAAJ | <b>Edit Profil Dosen</b> |
| 8              | Arie Rachmad Syulistyo, S.Kom., M.Kom | <b>Computer Vision</b>    | <b>Sistem Cerdas</b>            | https://scholar.google.co.id/citations?hl=id&user=uWkPfW8AAAAJ | <b>Edit Profil Dosen</b> |
| q              | Arlef Prasetyo, S.Kom., M.Kom.        | <b>Computer Network</b>   | Multimedia dan Game             | https://scholar.google.co.id/citations?hl=id&user=RhDgNtwAAAAJ | <b>Edit Profil Dosen</b> |

Gambar 4.5 Daftar Link Scholar Dosen

Pada halaman Daftar Link Scholar Dosen ditampilkan daftar Link Profil Google Scholar, Grup Riset Asal 1, Grup Riset Asal 2 setiap dosen JTI POLINEMA. Serta terdapat tombol untuk mengarahkan ke halaman proses tambah data dosen dan halaman proses edit dosen.

### <span id="page-21-0"></span>**4.6 Form Tambah Dosen**

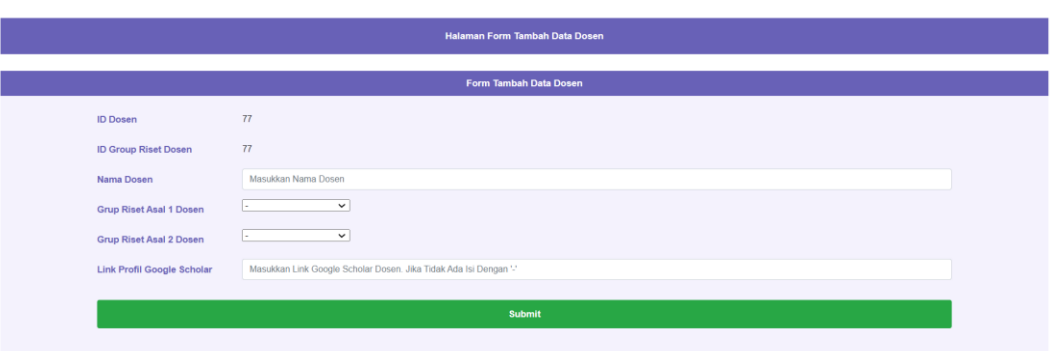

### Gambar 4.6 Form Tambah Data Dosen

Pada Form Tambah Data Dosen, *user* dapat memasukkan data dosen berupa nama dosen, grup riset asal 1 dan grup riset asal 2 dosen serta Link Profil Google Scholar Dosen. Untuk *field* grup riset asal 1 dan grup riset asal 2 dosen dapat dikosongkan, namun untuk Link Profil Google Scholar dan nama dosen wajib diisi. Apabila dosen tidak memiliki Profil Google Scholar maka cukup masukkan tanda "-" pada *field* Link Profil Google Scholar. Data dosen yang memiliki Link Profil Google Scholar akan dilakukan proses klasifikasi.

### <span id="page-21-1"></span>**4.7 Form Edit Dosen**

|                                | <b>Form Edit Data Dosen</b>                                  |
|--------------------------------|--------------------------------------------------------------|
| <b>ID Dosen</b>                |                                                              |
| <b>ID Group Riset Dosen</b>    | 1                                                            |
| Nama Dosen                     | Ade Ismail, S.Kom., M.TI                                     |
| <b>Grup Riset Asal 1 Dosen</b> | Computer Network v                                           |
| <b>Grup Riset Asal 2 Dosen</b> | Information System v                                         |
| Link Profil Google Scholar     | https://scholar.google.com/citations?hl=id&user=eJbYp4sAAAAJ |
|                                |                                                              |

Gambar 4.7 Form Edit Data Dosen

Pada Form Edit Data Dosen, *user* dapat mengedit data dosen berupa nama dosen, grup riset asal 1 dan grup riset asal 2 dosen serta Link Profil Google Scholar Dosen pada salah satu data dosen yang dipilih untuk di edit datanya. Untuk *field* grup riset asal 1 dan grup riset asal 2 dosen dapat dikosongkan, namun untuk Link Profil Google Scholar dan nama dosen wajib diisi. Apabila dosen tidak memiliki Profil Google Scholar maka cukup masukkan tanda "-" pada *field* Link Profil Google Scholar. Data dosen yang memiliki Link Profil Google Scholar akan dilakukan proses klasifikasi.

### <span id="page-22-0"></span>**4.8 Halaman Jalankan Proses Klasifikasi**

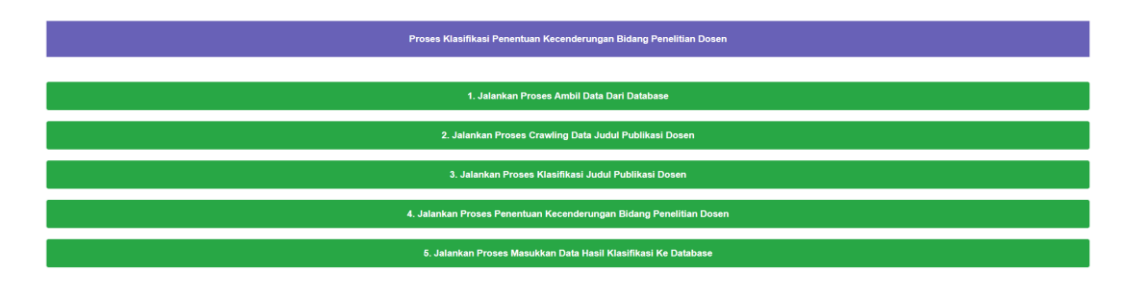

Gambar 4.8 Halaman Jalankan Proses Klasifikasi

Pada halaman jalankan proses klasifikasi, *user* dapat menjalankan langkahlangkah untuk melakukan proses klasifikasi kecenderungan bidang penelitian dosen melalui tombol-tombol yang terdapat di halaman jalankan proses klasifikasi. Langkah pertama adalah melakukan proses mengambil data dosen yang akan dilakukan proses klasifikasi dari database sistem informasi untuk diolah di program Python. Langkah kedua adalah melakukan proses menjalankan proses *crawling* data judul publikasi dosen di *Website* Google Scholar menggunakan data dosen yang diambil dari database sebelumnya. Langkah ketiga adalah menjalankan proses klasifikasi terhadap data judul publikasi setiap dosen yang sudah dikumpulkan pada proses *crawling* sebelumnya. Langkah keempat adalah menentukan kecenderungan bidang penelitian dosen berdasarkan hasil dari proses klasifikasi judul publikasi yang dilakukan sebelumnya. Langkah kelima adalah memasukkan data hasil klasifikasi kecenderungan bidang penelitian dosen ke dalam database untuk ditampilkan di halaman *website.*